## **DESKTOP di WINDOWS**

- Accensione del PC.
- Appare il messaggio **«Avvio di Windows in corso...».**
- Visualizzazione a pieno schermo di **«Windows ».**
- Eventualmente si può avere la richiesta di una password o può essere attivato un programma per la ricerca di virus.
- Appare sullo schermo il DESKTOP di Windows

# **ICONE FONDAMENTALI**

**Risorse del computer**: è il *contenitore di tutti gli elementi del computer*:

> floppy disk A: hard disk C: CD-ROM D: pannello di controllo stampanti

...

Es.: Cliccando su Risorse del computer, poi sull'icona di C: si visualizzano le cartelle dell'hard disk; cliccando sulle cartelle si percorre gerarchicamente la struttura delle directory del computer.

- **Cestino**: *area di memorizzazione temporanea per i file che non servono più;* si possono recuperare eventuali file erroneamente cancellati, ma dopo lo «svuotamento del cestino» non si può più recuperare nulla.
- **Risorse di rete**: porte di accesso a qualsiasi computer collegato al PC come parte di una rete.
- **Barra delle applicazioni**: *aiuta a tenere sotto controllo l'ambiente di lavoro e a spostarsi tra le varie attività.*

Per ogni finestra che viene aperta compare un pulsante su tale barra; il pulsante in evidenza corrisponde alla finestra su cui si sta lavorando (FINESTRA ATTIVA); si può rendere attiva un'altra finestra cliccando sul suo pulsante.

Su tale barra c'è la CASELLA DELL'ORA (eventualmente il controllo del volume audio per l'elaborazione multimediale) e il pulsante **AVVIO**.

#### **Elementi essenziali delle finestre**

**Una tipica finestra:** selezionare WORDPAD (è un semplice word processor).

é formata da

- **BARRA DEL TITOLO**: contiene il nome della finestra;
- **BARRE DI SCORRIMENTO** (in basso e a destra);
- **BARRA DEI MENÙ**: cliccando su una voce di apre un menù a tendina; le voci del menù dipendono dalla finestra;
- **BARRA DEGLI STRUMENTI**;
- **BARRA DI STATO**: riporta informazioni o messaggi relativi al contenuto o alle operazioni della finestra.

#### **Barra del titolo**

Contiene:

**3 pulsanti** con funzione di:

- RIDUCI A ICONA \_: cliccando qui la finestra scompare e rimane solo il pulsante nella Barra delle applicazioni, il programma è ancora aperto
- INGRANDISCI  $\Box$  oppure RIPRISTINA  $\Xi$ : cliccando si commuta tra la dimensione massima e quella precedente
- CHIUDI **X**: cliccando qui si chiude la finestra.  $\overline{\phantom{a}}$  , where the contract of the contract of the contract of the contract of the contract of the contract of the contract of the contract of the contract of the contract of the contract of the contract of the contr

Puntando il cursore sulla barra del titolo e trascinando si sposta l'intera finestra.

Si può **ridimensionare** la finestra puntando il mouse sul bordo destro o sul bordo inferiore della finestra; la freccia del puntatore diventa una freccia a due punte  $\leftrightarrow$ : trascinando il mouse verso destra o verso il basso (e viceversa) si ridimensiona la finestra.

E' anche possibile posizionarsi nell'angolo in basso a destra e trascinare il cursore in direzione diagonale.

### **Barra delle applicazioni**

Su di essa compaiono le icone delle applicazioni aperte.

Permette di passare da un'applicazione all'altra cliccando sul pulsante corrispondente.

## **Area dei MESSAGGI e dell'ORA**

 Quando si clicca col tasto destro del mouse su un'icona viene visualizzato il **Menù di SCELTA RAPIDA**

### **Pannello di controllo**

Collezione di strumenti per la configurazione e la modifica delle impostazioni dell'hardware e del software del PC.

Es.: Cliccare su RISORSE DEL COMPUTER - PANNELLO DI CONTROLLO - SISTEMA». Si può vedere il sistema operativo installato, il tipo di CPU e la quantità di memoria RAM installata.

### **PROPRIETÀ SCHERMO**

- Motivo
- Sfondo
- **Selezione screen saver:**
	- Protezione: per definire una password
	- Attesa: per stabilire i minuti di inattività del video prima che attivi lo screen saver
	- Impostazioni: per definire alcuni parametri
- **Sezione ASPETTO:** consente di definire un nuovo aspetto dal video
	- COMBINAZIONI: per selezionare una delle combinazioni del colore predefinite da Windows
	- COLORE: per scegliere un colore o per definire di personalizzarne (altri)
- **Selezione IMPOSTAZIONI**: consente di ottimizzare la qualità delle immagini
	- AREA DESKTOP
	- DIMENSIONE CARATTERI
	- CAMBIA TIPO DI SCHERMO

### **FINESTRA STAMPANTI**

 Permette di visualizzare le stampanti disponibili che possono essere connesse direttamente al PC o via rete.

- Cliccando col tasto destro del mouse su una stampante e selezionando PROPRIETÀ si può impostare la stampante, scegliendo il formato della carta, la stampa orizzontale e verticale, …
- Cliccando due volte sull'icona di una stampante si visualizza la coda di stampa. Selezionando STAMPANTE, si può interrompere la stampa, ripristinarla od interrompere l'intera coda di stampa. Selezionando DOCUMENTO, si può interrompere la stampa di un singolo documento ed eliminarla.
- Per stampare un documento si può trascinare la sua icona sull'icona della stampante.
- Quando un documento è in stampa, appare una piccola stampante sulla barra delle applicazioni; cliccando due volte su di essa si apre la finestra stampanti.

### **Organizzazione delle informazioni**

Ogni testo, programma eseguibile, database o immagine che si crea è memorizzata in un **file**.

I file sono organizzati in **cartelle** e le cartelle risiedono nei **dischi**.

Tutto l'ambiente di elaborazione è organizzato secondo un criterio gerarchico.

All'apice della gerarchia c'è il Desktop di Windows che fornisce un punto d'accesso al computer mediante «RISORSE DEL COMPUTER» e agli altri computer cui è collegato mediante «RISORSE DI RETE».

*Tramite «RISORSE DEL COMPUTER» si ha accesso: al disco rigido (C: ), al floppy disk (A: ), al CD-ROM (D: ), alle stampanti e al pannello di controllo. I dischi contengono cartelle o file.*

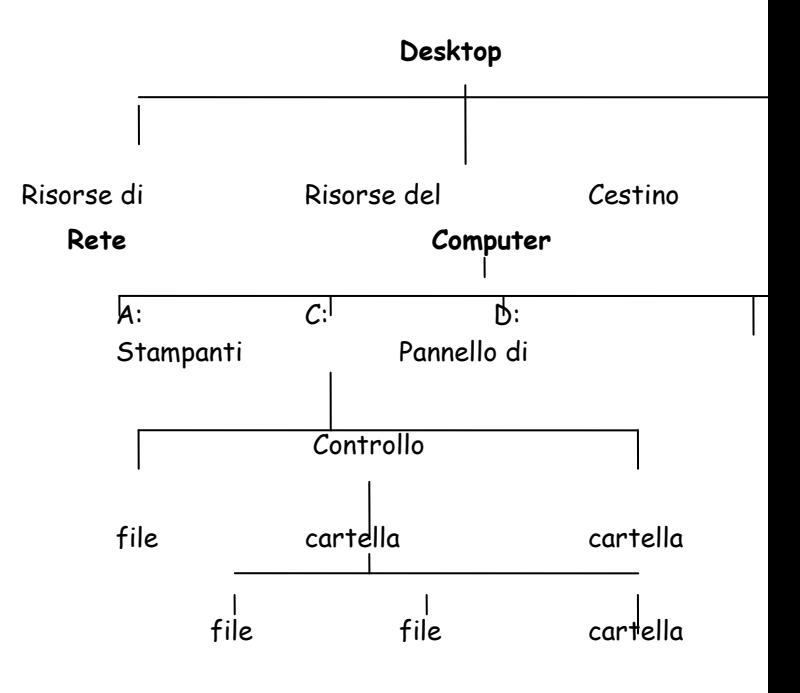

## **Operazioni su file e cartelle**

### **Spostamento di un file o cartella da una cartella ad un'altra**

- **1.** Aprire la cartella che contiene il file; selezionare il file da spostare; selezionare MODIFICA/TAGLIA (da menù o da barra degli strumenti o con tasto destro del mouse)
- **2.** Accedere alla cartella di destinazione selezionare MODIFICA/INCOLLA (da menù, da barra degli strumenti o con il tasto destro del mouse).
	- D Tecnica di trascinamento . Dopo aver visualizzato le icone del file da spostare nel pannello destro, fare scorrere il pannello sinistro in modo da visualizzare la cartella destinazione; selezionare con il mouse le icone del file e trascinarle sulla cartella. Rilasciare il pulsante.

Si può anche trascinare con il pulsante destro del mouse e selezionare SPOSTA.

**N.B.** Non si può eseguire uno spostamento nella stessa cartella di origine a meno che il file non venga dalla stessa precedentemente eliminato.

#### **Copia di file e cartelle in una cartella**

- Evidenziare il file o la cartella da copiare; selezionare MODIFICA/COPIA (da menù o da barra degli strumenti o cliccando il tasto destro del mouse); accedere alla cartella di destinazione, selezionare MODIFICA/INCOLLA (da menù o da barra degli strumenti o con il tasto destro del mouse).
- Tecnica di trascinamento. Come per lo spostamento di un file, ma tenere premuto il tasto CTRL intanto che si esegue il trascinamento Compare vicino al cursore il simbolo «+».

 Si può anche trascinare col pulsante destro del mouse e selezionare COPIA.

**N.B.** Se il file viene incollato nella stessa finestra da cui è stato copiato verrà chiamato COPIA DI…

#### **Copia di file e cartelle a unità disco**

 Selezionare il nome del file o della cartella da copiare. Selezionare MODIFICA/COPIA. Cliccare sull'unità disco; selezionare MODIFICA/INCOLLA.

- Se si tratta di copia su floppy disk, selezionare il nome del file o cartella da copiare e poi selezionare FILE/INVIA A/FLOPPY (o con tasto destro del mouse, INVIA A)
- D Tecnica di trascinamento . Trascinare sull'icona del disco nel pannello sinistro. Se si desidera spostare e non copiare, tenere premuto il tasto SHIFT mentre si trascina. Si può anche trascinare col pulsante destro del mouse e selezionare Copia o Sposta.

NOTA BENE: Se si vogliono selezionare più file in un elenco, dopo aver selezionato il primo file si tiene premuto SHIFT e si clicca sul 2° file. In questo modo tutti i file che "stanno in mezzo" verranno selezionati.

Se invece si vogliono selezionare, uno alla volta, più file occorre cliccare tenendo premuto CTRL

#### **Creazione di una nuova cartella**

Si può creare una nuova cartella ovunque in Windows .

- Evidenziare il contenuto della cartella genitore nel pannello destro della finestra Gestione Risorse e puntare una zona vuota.
- Cliccare sul tasto destro del mouse e scegliere NUOVO/CARTELLA o equivalentemente nella Barra dei menù scegliere FILE/NUOVO/CARTELLA
- Compare una nuova icona il cui nome è evidenziato. Digitare il nome nuovo e premere invio.
- Cliccare in un punto esterno per deselezionare la cartella.

#### **Rinominare un file o una cartella**

- Nel pannello destro si clicchi sul file o sulla cartella che si vuole rinominare; poi selezionare FILE/RINOMINA (oppure premere il tasto F2) e sostituire il nome confermando con invio. Cliccare all'esterno per deselezionare l'icona.
- Cliccare sull'icona e poi cliccare sul nome; cliccare all'esterno per disattivare la selezione.
- Posizionare sull'icona e premere il tasto destro del mouse; selezionare RINOMINA e impostare il nuovo nome confermando con invio. Deselezionare l'icona.

**N.B.** Per eliminare le modifiche apportate CTRL-Z oppure ANNULLA RINOMINA.